# Heart Connect™ System Local User Setup Guide

#### **O** Set up **Local** System

- 1. Connect the *VGA cable* to the *video output port* of the medical equipment.
- 2. Connect the *DVI end* of the cable to the *DVI port* on the Video Converter.
- 3. Insert the *type-B connector* of the USB cable into the *port* on the Video Converter.
- 4. Insert the *standard type-A connector* of the USB cable into the *USB port* on the Heart Connect Tablet.
- 5. Attach the *power cable* of the Local Tablet
- 6. Insert the *AC plug* of the Local Tablet power cable into an *electrical outlet.*

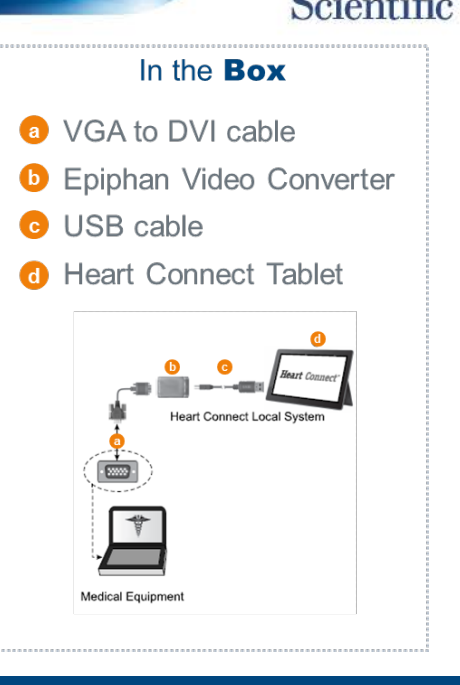

 $\text{Boston}_{\alpha}$ 

## Set up **Wi-Fi**

- 1. Select the *computer ID drop down* in upper right. *If new setup or no network connection*, select *Access Wi-Fi Setup* in lower left and go to step 4.
- 2. Select *Exit* to close the Heart Connect Local Software.
- 3. Enter the *Local Tablet passcode* and select *Exit* or *Enter*.
- Note: *If the passcode is unknown*, the HCP or BSC rep will need to contact Boston Scientific US Sales Support (USSS) or Technical Services (TS) to request the Heart Connect passcode for the Local Tablet. *Do not share* the passcode with unauthorized users.
- 4. Select the *Internet access icon* located in the task bar at the bottom of the screen.
- 5. Select the desired *wireless network*, enter any required credentials and select *Connect.*
- 6. Launch the *Local Online Meeting Software* by selecting the icon in the task bar at bottom of screen.

*To start an online meeting with contacts:*

- 1. Select either *Connect to Boston Scientific* or *Connect to Other Contacts* from the home screen of the Heart Connect Local Software.
- 2. Select the *intended contacts* from the list.
- 3. Tap *Meet Now***.**

## **O** Starting a Call **Conducting** a Call

Share the screen of connected medical equipment during an online meeting by tapping *Share Screen* at the bottom of the screen.

Invite Manage Participants Share Screen

Additional features and settings can be found by tapping the *green Meeting ID button* at the top of the screen

all ID: 111-720-4832 Stop Share

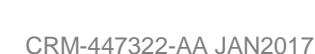

1